# 5

## **Analysing shock data**

- Click on the "Downloaded Files" button in the toolbar of the MSB175 Dashboard software.
- Select the file that contains the data you want to analyse.
- . Underneath the files list, click on either the "Open ShockViewer" button (if you want to analyze the measured data in-depth) or the "Open Report Generator" button (if you want to create a report). The file is being opened with the corresponding software.
- If you are not yet familiar with the MSR ShockViewer software, we recommend you watch the video series "MSR ShockViewer: First steps" on our YouTube channel: www.youtube.com/user/DatenloggerMSR

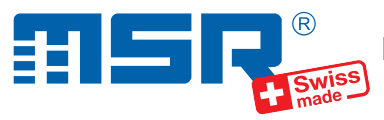

www.microdaq.com (603) 746-5524 Distributed by MicroDAQ.com, Ltd.

## **Brief instructions** MSR175plus

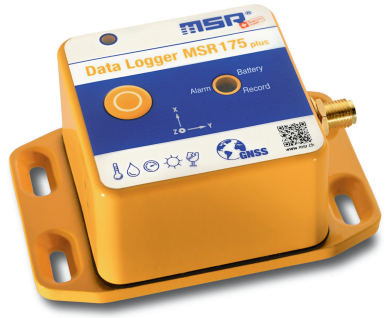

You will find software updates and answers to frequently asked questions in the at www.msr.ch/en/msr175plus.

MSR Electronics GmbH • Mettlenstrasse 6 • 8472 Seuzach • Switzerland • +41 52 316 25 55

# **6** GPS position data

- In order for GPS position data to be logged, screw the included GPS antenna to the antenna connector of the data logger and make sure it has unobstructed view to the sky.
- Push the button of the data logger and hold it down for 8 seconds in order to test the GPS receiver. The blinking yellow LED means that the receiver is searching for satellite data. The LED should then light up for a few seconds to indicate that GPS data reception is established properly.

/2020-12-21  $V2020 - 12 - 21$ 

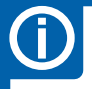

## **Important Notice**

- In order to prevent damage and to increase life of the data logger's battery, do not completely discharge it. It's recommended that you fully charge the battery before longer storage periods.
- The battery can be removed and replaced by trained personnel.

## **Installing the MSR175 Dashboard software**

- Download the installation program for the MSR175 Dashboard software  $\bullet$ from our website: www.msr.ch/en/msr175
- Launch the installation program and follow the instructions to install the MSR Dashboard onto your PC.
- Tip: You will find a series of videos on how to use the MSR175 Dashboard software by opening the MSR175 Dashboard and clicking the yellow "Tutorial" button.

3

4

# Distributed by MicroDAQ.com, Ltd.<br>Starting data recording 603) 746-5524

### www.microdag.com

- Click on the square representing the data logger in the left column of the MSR175 Dashboard software.
- Click on the "Set up Mission" button of the toolbar in the upper center of the program window and define the parameters of the measurement task  $($ ="Mission").
- Click on the "Start Mission" button of the toolbar. The data logger moves from the left column to the bottom of the center column while it is being prepared for the mission. When ready, the data logger moves to the right column where it remains until the USB cable is disconnected.

# $\overline{2}$

## **Connecting the MSR data logger to your PC**

- Launch the MSR175 Dashboard software.
- Connect the MSR175 data logger with your PC with the aid of the USB cable supplied.
- The orange LED of the data logger is on while the battery is being charged. The flashing LED indicates that the battery is full.
- The red LED goes on whenever the software communicates with the data logger.
- The blue flashing LED indicates an ongoing measurement. The double flashing of the blue LED indicates that a measurement task has been programmed but not started yet.
- The data logger appears in the left column of the MSR175 Dashboard program window.

## Stopping recording and retrieving data

- Launch the MSR175 Dashboard software again.
- Connect the MSR175 data logger with your PC with the aid of the USB cable. The data logger appears in the left column of the MSR175 Dashboard program window.
- Click on the data logger in the left column of the program window.
- Click on the "Stop Mission Download File" button of the toolbar. The data logger moves from the left column to the bottom of the center column while the measurement data is being transferred to the PC. It then moves again to the left column where it can be selected and prepared for a new mission.
- The measurement data can be found as .m175 file in the "MSR" folder of your user accounts "Documents" folder on your PC.